# **A. Gemengde noten tellen**

- 1. Op het display bij (5) zou MIX moeten staan. **Druk op MODE (1) om te wijzigen.**
- 2. Strijk de biljetten in een nette bundel en plaats op **A**
- 3. De machine begint automatisch te tellen en het aantal/stuks wordt op het scherm **(4)** weergegeven. Druk op de DETAIL **(2)-**knop om de lijstweergave te krijgen
- 4. Alle geweigerde biljetten worden geretourneerd bij **(B)** en de status-LED **(C)** wordt rood. Raadpleeg sectie E voor instructies over hoe om te gaan met afwijzingen
- 5. Geaccepteerde biljetten die zijn geteld, staan op **(D)**

# **C. Batchgewijs**

- 1. Druk op Mode **(1)** om door de opties te bladeren. Het display bij **(5)** moet SINGLE Weergeven
- 2. Om een batchhoeveelheid te wijzigen of toe te voegen, drukt u op BATCH **(6)**
- 3. Vul eventueel het betreffende batchbedrag in. Druk op de kromme pijl om op te slaan. Bijv.: 50 stuks. De machine stopt nu na 50 biljetten. Batchhoeveelheid weergegeven bij **(7)**
- 4. Maak van de biljetten een nette bundel en plaats deze bij **(A).**
- 5. De machine begint automatisch te tellen en het aantal/stuks wordt op het scherm **(4)**  weergegeven. De machine stopt wanneer dat bedrag is bereikt. Volgende batch start automatisch wanneer aantekeningen verwijderd zijn uit **(D)**

Als het vastloopt, volgt u de instructies op het scherm. Jij mag moet u de lade aan de achterkant van de machine verwijderen. Voor meer informatie zie Gebruikershandleiding pagina's 9 &

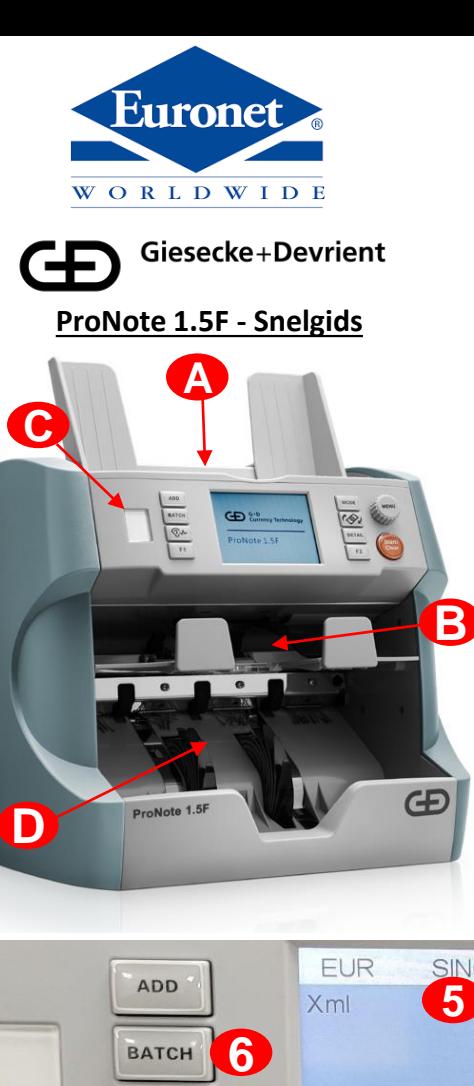

**E. Geweigerde bankbiljetten**

# **B. Gemengde denominaties sorteren**

- 1. Druk op MODE **(1)** om door de opties te bladeren. Het display bij **(5)** zou slechts SINGLE moeten zijn
- 2. Strijk de biljetten in een nette bundel en plaats bij **(A)**
- 3. De machine begint de eerst gepresenteerde coupure te tellen en stapelt ze op bij **(D)** Alle andere worden afgewezen.
- 4. Verwijder de andere coupures uit de uitwerpzak **(B)** en plaats ze op positie **(A)** om het proces opnieuw te starten. De machine telt nu de volgende coupure en stapelt op **(D)**
- 5. Herhaal totdat alle coupures gescheiden zijn.
- 6. Druk op MODE **(1)** om SINGLE FIT te selecteren

# **D. Munteenheid VASTE INSTELLING VAN EUR KAN NIET WORDEN GEWIJZIGD**

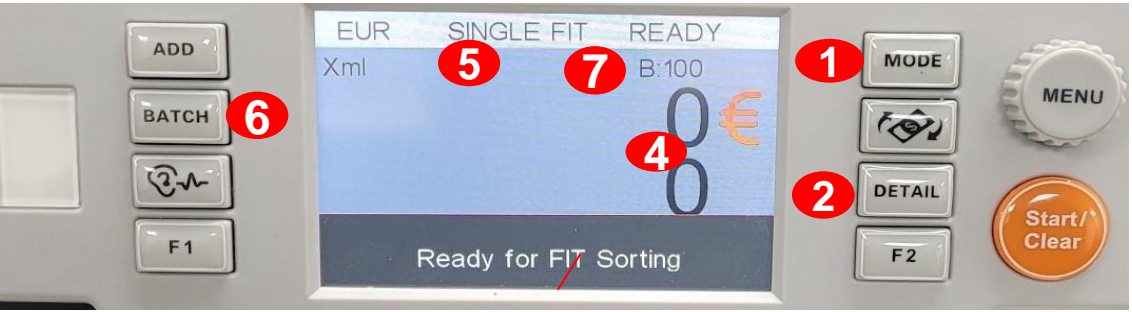

1. Trek de bankbiljetten recht en probeer het opnieuw in de machine.

2. Als bankbiljetten worden afgekeurd, controleer dan voor de tweede keer op tekenen van vervalsing.

3. Als er geen tekenen van vervalsing zijn en bankbiljetten een tweede keer worden afgewezen, kan het sneller zijn om deze handmatig te tellen.

# **FITNESS SORTEREN**

- 1. Druk op de MODE-knop **(A)** om SINGLE FIT **(B)** en READY FOR PAS SORTING **(C)** weer te geven. BATCH is vooraf ingesteld op 100 maar kan worden gewijzigd door op BATCH **(D)** te drukken
- 2. Plaats bankbiljetten van een enkele coupure op de trechter (pas de biljetgeleiders aan zodat ze passen). De notities worden automatisch ingevoerd
- 3. Echte FIT-notities gaan door in de stapelaar. Batch is ingesteld op 100 **(E)** en de noten stoppen wanneer ze worden bereikt.

## **BATCH NIET COMPLEET**

wordt weergegeven als deze onvolledig is. Er kunnen meer biljetten aan de hopper worden toegevoegd zonder getelde biljetten te verwijderen

4. Als er GEEN ONGESCHIKTE of VERDACHTE bankbiljetten in het uitwerpvak worden ingevoerd, verwijdert u de bankbiljetten uit de stapelaar. De GEGEVENS worden automatisch overgedragen

## 5. Als er UNFIT-bankbiljetten worden geteld, worden ze naar de weigeringszak gestuurd. Nadat de FITbiljetten zijn verwijderd, verandert het scherm en wordt de waarde van de UNFIT-bankbiljetten weergegeven. Wanneer de UNFIT-bankbiljetten worden verwijderd, toont het scherm een uitsplitsing van de telling, met FIT en UNFITDruk op F1 **(F)** en de DATA ZULLEN VERZENDEN

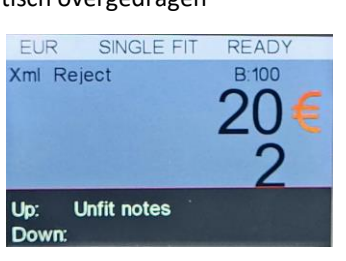

**Batch Not Completed!** 

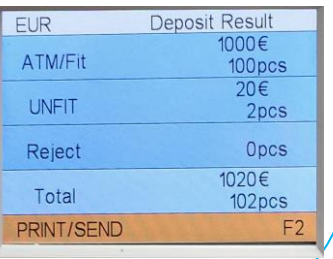

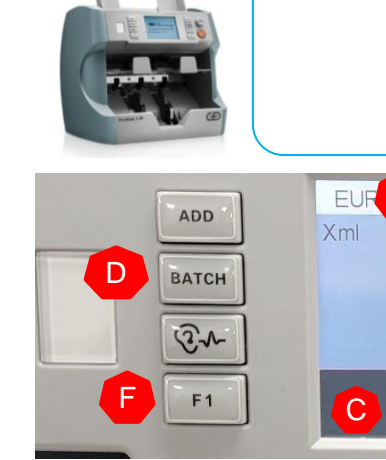

**Om alle informatie te wissen om opnieuw te beginnen, zonder gegevens te verzenden, drukt u 3 keer op START/CLEAR (G)**

**Euronet** 

WORLDWIDE

**OVERDRACHT MISLUKT OP IOT BOARD OPGESLAGEN**

transfer failed

saved on IOT Board

gemaakt

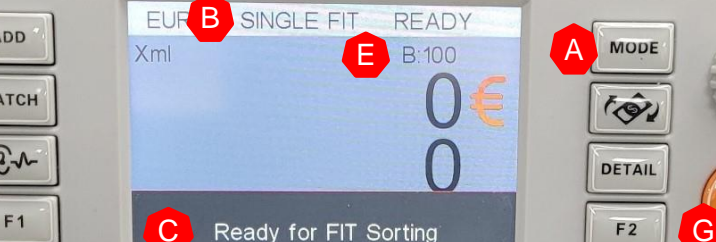

**TECHNISCHE HULP:**

Giesecke+Devrient

**020 800 25 70**

**MODE MENU EO DETAIL** Start/ **Clear** 

6. Als een combinatie van ONGESCHIKTE en VERDACHTE notities wordt afgewezen, toont het scherm VERDACHT / ONGESCHIKT. Verwijder alle noten en de teller geeft START 2nd RUN weer**.** Plaats alle bankbiljetten uit de uitwerpzak weer op de hopper. De teller scheidt UNFIT (stapelaarzak) van de VERDACHTE biljetten (weigerzak). Wanneer deze bankbiljetten zijn verwijderd, moet u het aantal afgekeurde VERDACHTE bankbiljetten controleren en de waarde op het scherm invoeren. Het scherm toont het aantal echte (FIT en UNFIT) met Afwijzingen in de hoek (dit kan indien nodig opnieuw worden gewijzigd door op Afwijzingen in de benedenhoek van het scherm te drukken. Raak het scherm aan om de uitsplitsing van de noten weer te geven en

## Start 2nd RUN!! (seperate suspect/ unfit notes)

Rejected Notes 2 3 4 5 6 89000

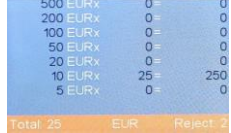

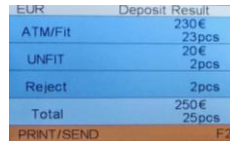

**internetverbinding controleren** Gegevens worden verzonden wanneer opnieuw verbinding wordt

druk op F1 **(F)** als alles correct is. GEGEVENS ZULLEN VERZENDEN

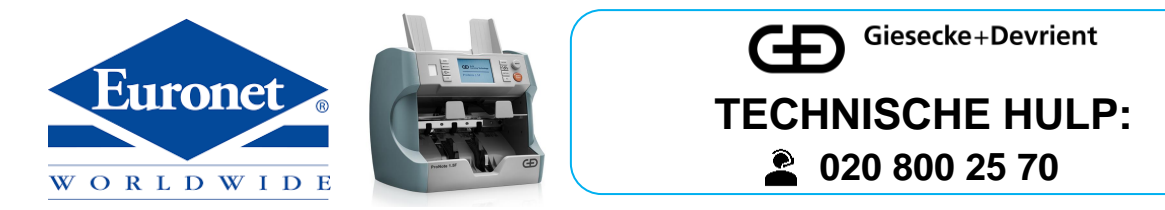

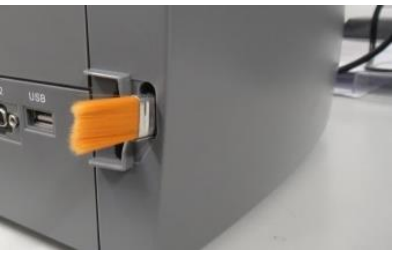

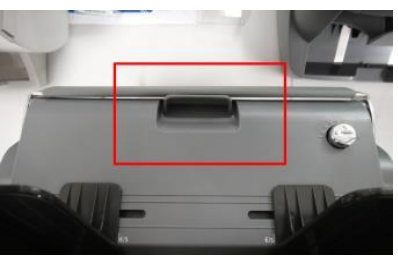

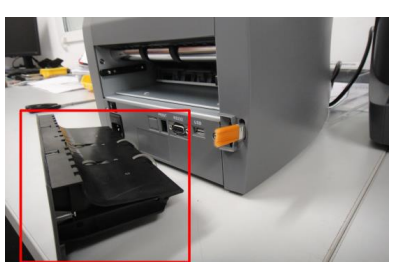

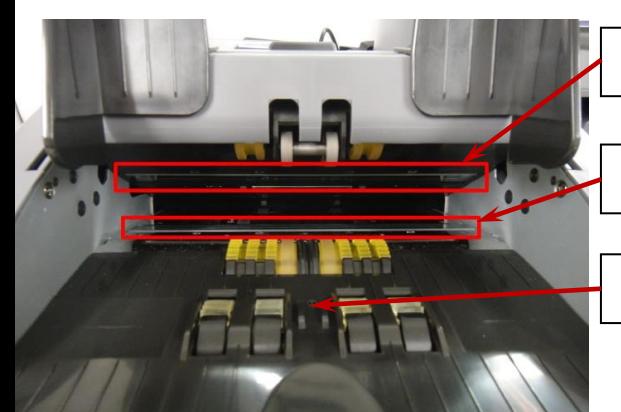

### **ProNote 1.5F - Beknopte handleiding voor routinematige reiniging.**

Routinematige reiniging wordt aanbevolen om de Pronote 1.5F-teller te behouden Reiniging kan het beste gebeuren met een pluisvrije, niet-schurende doek en/of de zachte borstel. De borstel in de borstelhouder aan de achterkant van de toonbank kan worden gebruikt voor het reinigen.

Zorg ervoor dat u het in de houder terugplaatst wanneer het reinigen is voltooid.

Voordat u de machine volledig schoonmaakt, schakelt u de machine uit en opent u de bovenklep met behulp van de open vergrendeling aan de bovenkant van de machine. Veeg met de borstel of een zachte doek over alle gebieden in de Pronote 1.5-teller.

Verwijder de achterste lade en maak de lade en het gebied voorzichtig schoon. Plaats de lade terug.

Zorg ervoor dat u de sensorcomponenten, vooral het glas van de beeldsensoreenheid, schoonmaakt met een zachte borstel of een niet-schurende doek om schade te voorkomen.

#### Bovenste beeldsensor

Onderste beeldsensor

Bankbiljet Sensor

**Voor optimale prestaties moet de reiniging ten minste eenmaal per week worden uitgevoerd en vaker bij intensief gebruik.**

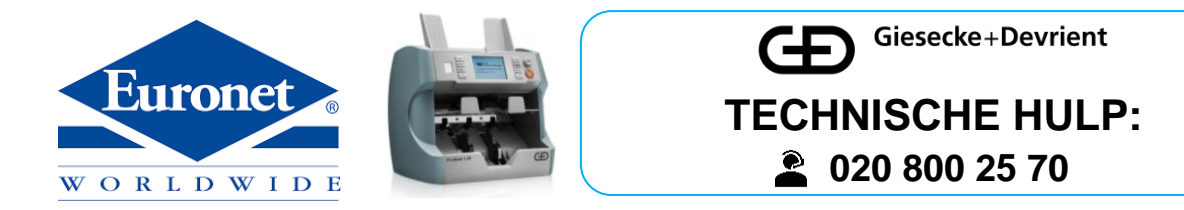

# **GEMEENSCHAPPELIJKE PRONOTE 1.5F FOUTCODES EN REMEDIES**

#### **HALF NOTE ERROR-**

**Halve of gevouwen bankbiljet uit de weigeringszak verwijderen**

#### **JAM ERROR-**

**Open de toonbank om vastgelopen bankbiljetten te verwijderen**

### **STACKER FULL ERROR-Verwijder bankbiljetten uit de stapelaarzak**

**REJECT FULL ERROR-Bankbiljetten uit de weigeringszak verwijderen**

#### **BAT FULL ERROR-**

**Volledige batch uit de stapelaar verwijderen**

### **COVER OPEN ERROR-**

**Sluit de bovenklep stevig dicht**

#### **UV ERROR -**

**Verwijder de bankbiljetten uit de ProNote 1.5Fverwerkingsmachine en reinig de UV-sensor**

#### **MG ERROR-**

**Verwijder de bankbiljetten uit de ProNote 1.5Fverwerkingsmachine en reinig de MG-sensor**

#### **IR ERROR-**

**Verwijder de bankbiljetten uit de ProNote 1.5Fverwerkingsmachine en reinig de CIS-sensor**

#### **IMAGE ERROR-**

**Verwijder de bankbiljetten uit de ProNote 1.5Fverwerkingsmachine en reinig de CIS-sensor**

#### **DOUBLE OR CHAINED ERROR-**

**Draai de stelschroef iets met de klok mee of tegen de klok in om de bankbiljetinvoer aan te passen.**

# **Er kunnen andere fouten worden weergegeven.**

**Een volledige lijst met oplossingen vindt u in de gebruikershandleiding die bij de teller is geleverd.**

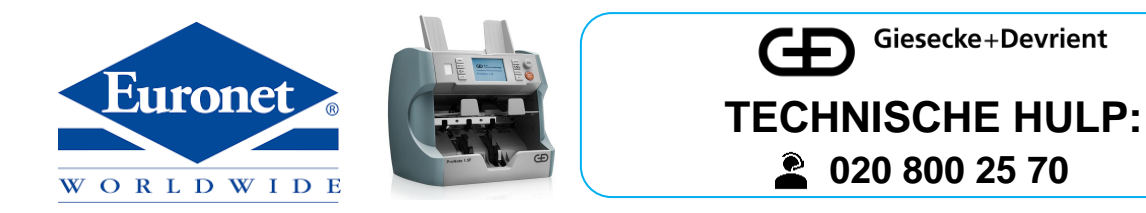

## **ProNote 1.5F – Jamopruiming**

**Als er een storing optreedt, stopt de teller en wordt op het display een fout als deze weergegeven:**

- 1. Haal ALLE bankbiljetten uit ALLE vakken op de toonbank en leg ze opzij.
- 2. Open het bovenste deel van de toonbank (A) en verwijder eventuele bankbiljetten van binnenuit
- 3. Verwijder de achterste lade (B) van de toonbank en verwijder eventuele bankbiljetten.
- 4. Plaats de achterste lade terug
- 5. Sluit de bovenklep
- 6. Druk op de START/CLEAR-knop op het toetsenbord

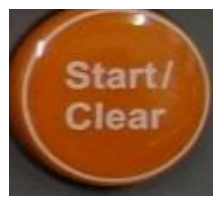

- 7. Haal eventuele beschadigde of gescheurde bankbiljetten uit de bundel.
- 8. Plaats alle andere bankbiljetten terug in de hopper om te hertellen

**JAM!** CODE=1 Please remove the banknote Press START/CLEAR to continue!

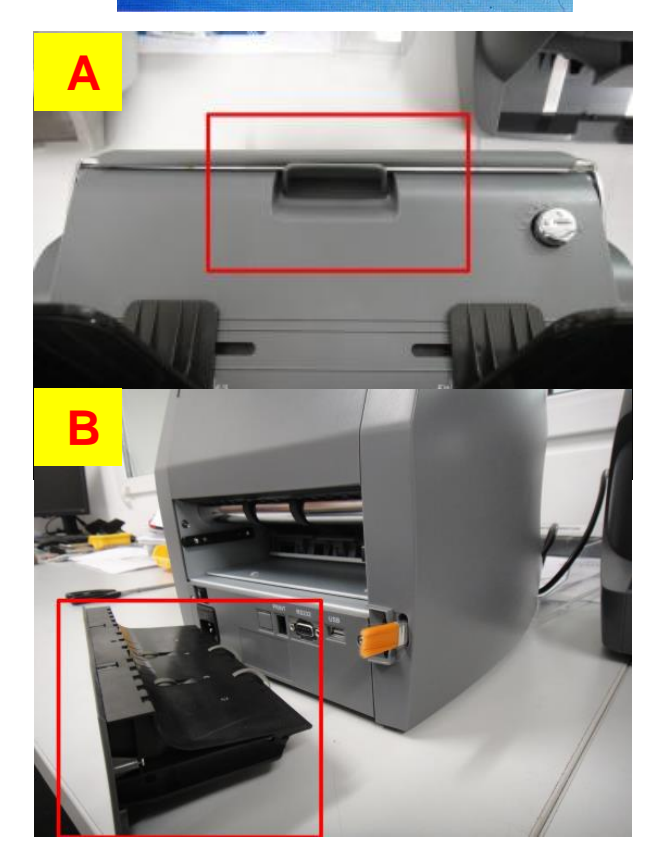

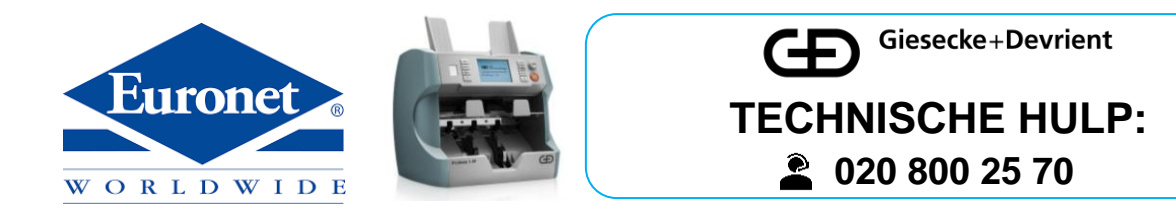

Neem bij problemen of vragen contact op met de technische ondersteuning van G+D

020 800 25 70 [nloperations@yourcash.com](mailto:info.currencytech@gi-de.com)

met: Machinemodel Serienummer Plaats

Neem bij verdere vragen contact op met EUPreinstall team:

020 723 86 01 eupreinstall@yourcash.com

met: Machinemodel Serienummer Plaats